# GPSPLA.NET

## 1. Introduction

Web-service "gpspla.net" is designed to track status and the location of private vehicles, service cars or quick response group's vehicles, which have installed "Alet-9" It is also used to display location of Smartphone's with "Mobile panic button" software, and any object with wearable GPS-tracker Queclink GT300.

The service allows you to create different reports, In real time. And it allows you to monitor the violation of geozone borders and much more.

## [http://gpspla.net](http://gpspla.net/) - service is a WEB-site, which can be open in any WEB-browser that supports HTML 5.

This service is intended for all owners of "Alet-9" regardless of the country, or the monitoring station to which "Alet-9" is connected.

#### In order to be able to connect your "Alet» device to this service make sure that:

- Version of "Alet" firmware is 56 or higher;
- There is active Internet on your SIM-card

#### In order to be able to connect your Smartphone to the service make sure that you have:

- Smartphone running the Android operating system (v.2.2 or higher) with built-in GPSmodule or iPhone running under iOS 7.0 (or higher);
- Installed "Mobile panic button" application.

## 2. Registration

To get started with this service you need to register on it. This can be done independently, without any contact with CMS: you must enter the site **gpspla.net** and click "Register" button:

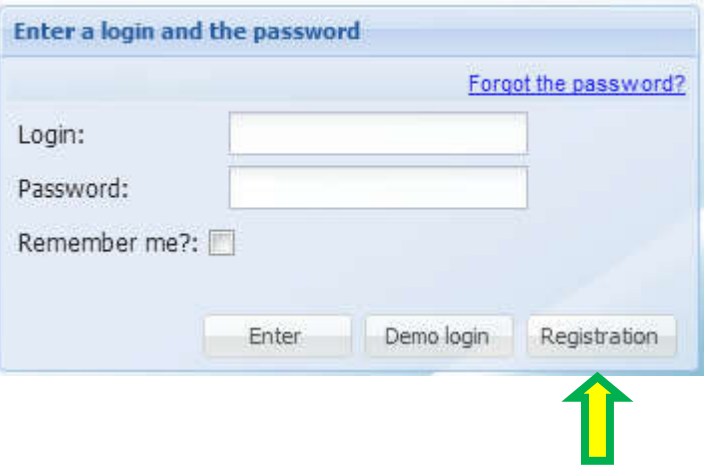

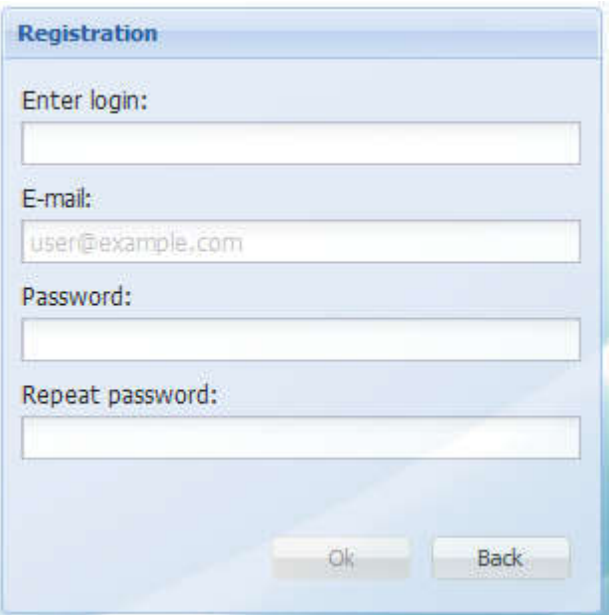

In the "Register» section enter a user name (login), email address, and password. Password It must be at least 8 characters long.

After filling the fields and clicking "OK" email will be sent to the specified email-address with a link, which you must follow to confirm the registration. After you confirm your registration you can login.

## Attention! Without email confirmation registration is not complete and the user will not have access to the service!

Note. Here provided links to "Mobile Panic Button" App Store link for the iOS devices and Google play for Android. You can open **gpspla.net** in your devices browser and follow the links to install the application.

## 3. Sign in

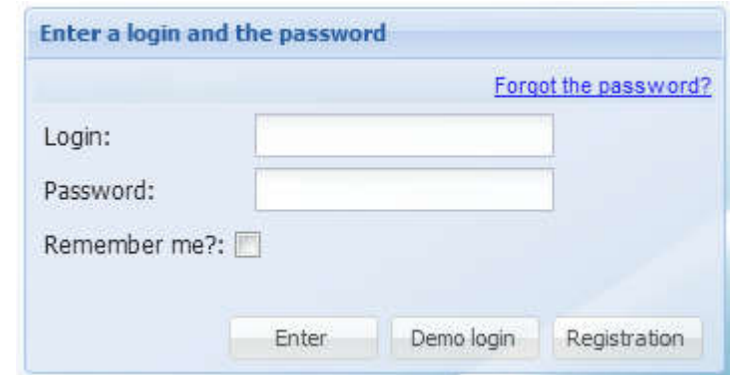

To access website enter your login (username) and password. If you want to save password for the next time, - set the option "Remember me". Then press the "Login" button.

The interface is on the Russian and English languages, you can change Language in the right upper corner of the page

If you have forgotten your password, you should click the "Forgot password?" And enter in your registered e-mail address in the popup window, a link to change your password will be sent to your email. After receiving the letter, click on the link, and enter a new password.

Under the login box there a links to "Mobile Panic Button" for Google play and App Store.

At the bottom of the page you can find links to:

- "Privacy Policy" document
- Instructions (this document)
- Forum
- Contact Technical Support Department

#### 4. Billing (payment services)

Service payment is depending on the number of machines. Service provided by "Orlan LLC" (USA).

With zero or negative balance is not possible to create an object (vehicle) or monitor already created. Once registered, you must deposit funds into an account, to do this open "My account", than switch to "Balance" tab

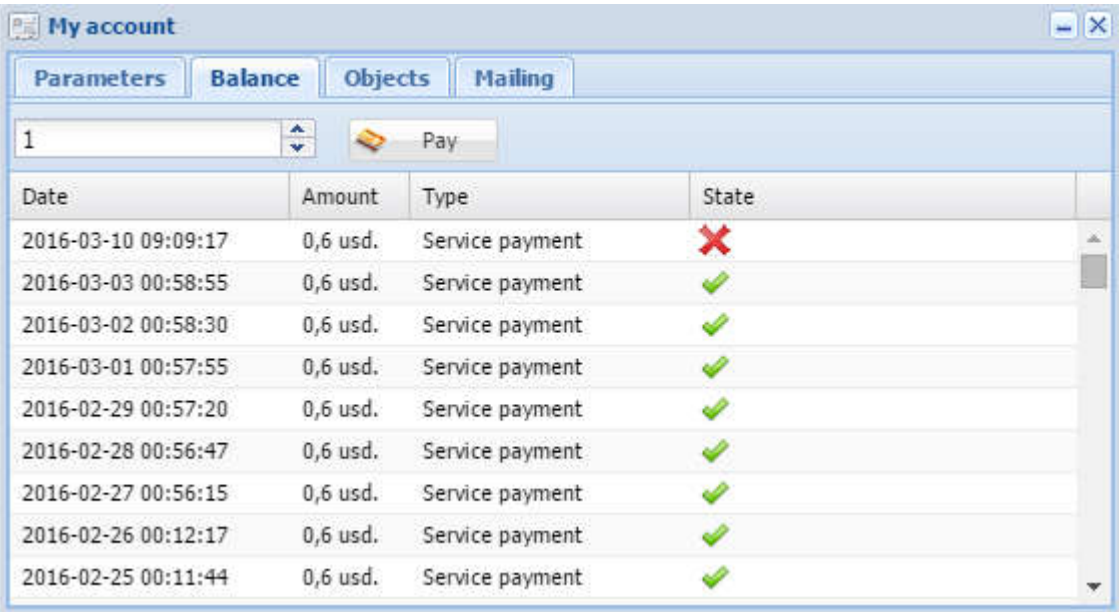

Enter the desired amount and click "Pay" button, then you will be redirected to the online payment system of CyberSource Corporation, (Commission is 3%):

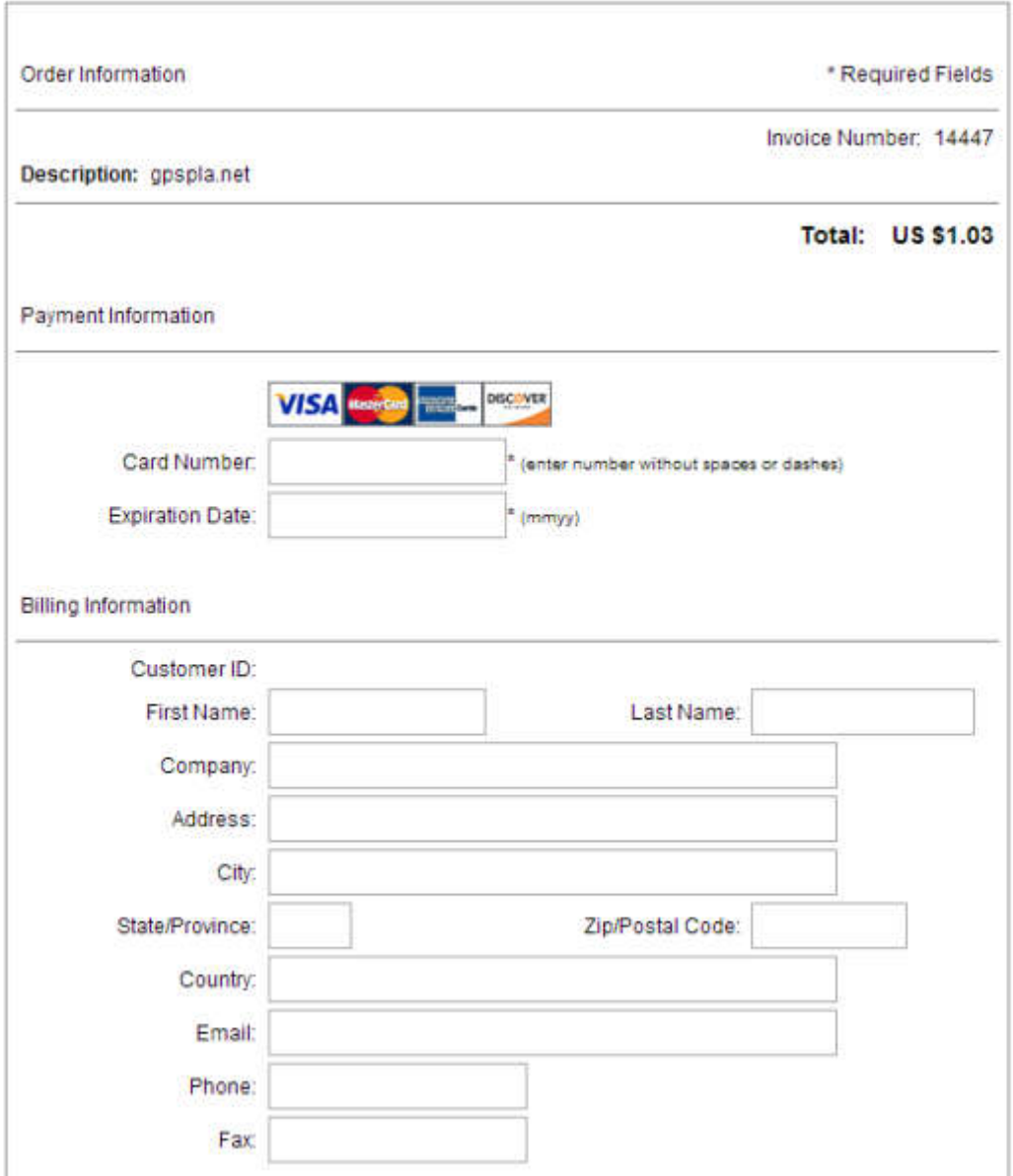

You must enter the VISA / MasterCard card details in the "Card Number" field without any spaces or hyphens, and expiration date in the "Expiration Date" format "MMYY" (two digit month and year). All other fields can be left empty, then click "Submit" button.

month and year). All other fields can be left empty, then click "Submit" button.<br>After successful payment you will be forwarded back to the gpspla.net web-service page, where in your account will be available functions to create objects (Cars).

Current balance is displayed in the status bar at the top:

Login: alexdr (Tariff: General | Balance: 202.22 usd.) | Connection: | | Time 16:48:52 | | Exit

funds are debited from your balance are as follows:

- payment occurs 1 time per day
- payment amount  $=$  <number of objects>  $*$  tariff
- current tariff is shown on the website gpspla.net

## 5. Adding objects 5.1 Alet

Adding protected object - Vehicle (based on GPS-device "Alet")

## Attention! To connect your, "Alet-9" to the gpspla.net service, you need to use "configurator" and set the "Monitoring service gpspla.net" in the "GPS-tracker server" tab

After logging on to the site (i.e., entering web service), you need to register there your vehicles (objects) with the "Alet" device.

To do this, you must know the IMEI of the device that is specified in the configurator program:

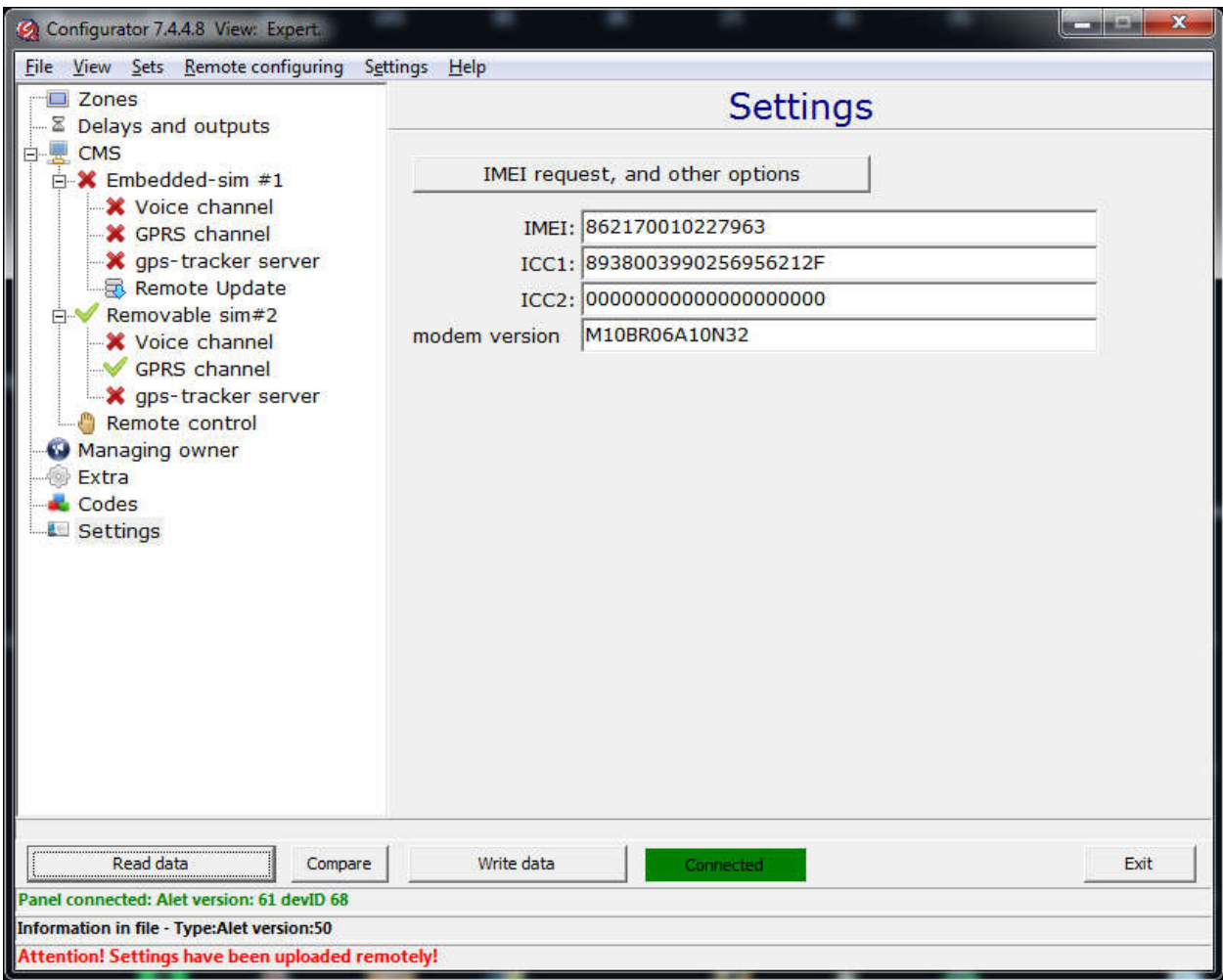

To add an object, you must go to "My Account" and open "Objects" tab:

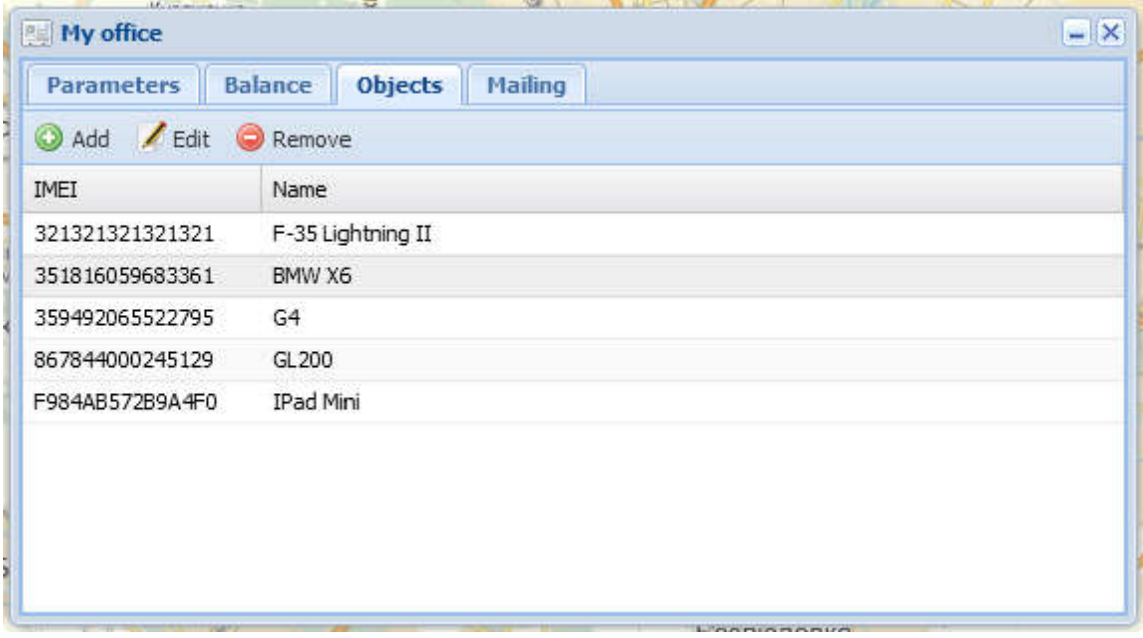

Click "Add" button (in the list of the object types set to "Alet")

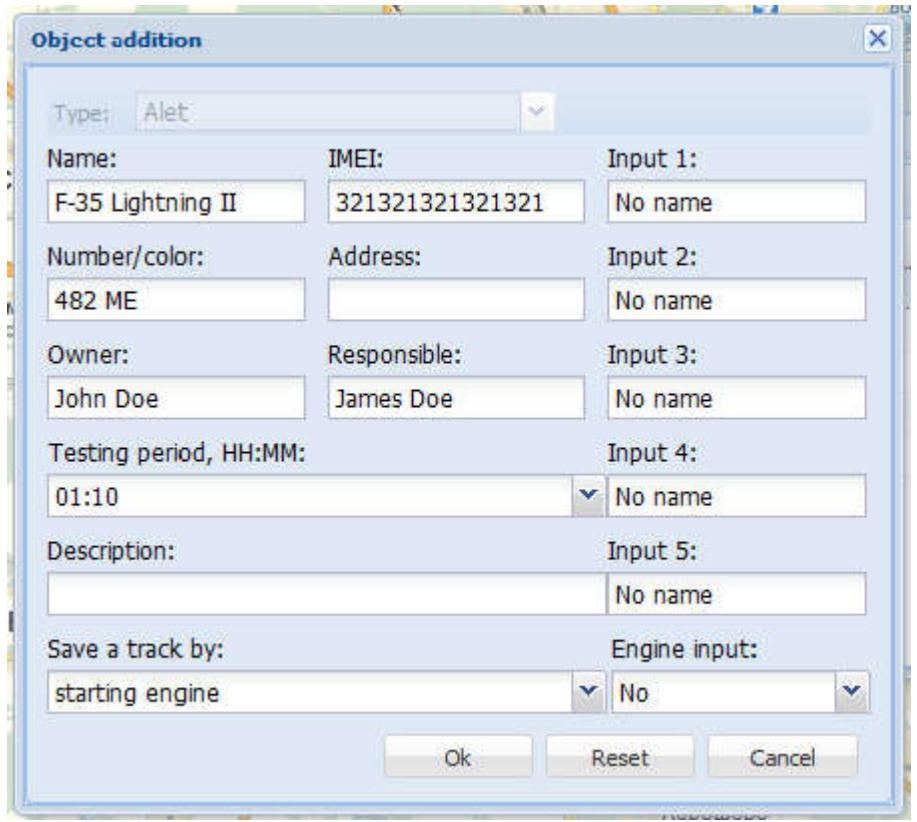

In the window that opens, enter:

- Object name (the name will be shown on the map)
- Number / color of the vehicle,
- parking address / garage,
- Full name of the owner and the person in charge,
- "Alet's" testing period (specified in the configuration)
- a description of the device inputs
- The most important parameter IMEI of the "Alet". This parameter identifies your device on service, be extremely careful when entering!!!
- The option "Save track on the" used to specify on which event starts monitoring of the vehicle: when "Engine starting", the track is recorded by switching on the ignition,

if "beginning of coordinates transmission " – then by the fact of GPS coordinates transfer from "Alet" device. "Engine starting", is selected by default.

• Ignition Input - this parameter is used to specify which input of the "Alet" is Connected to the vehicle's "ignition" output (you can also specify a value of "No", if the "ignition" is not connected to the device).

After creating the object (vehicle) you can start working with a service. You can create multiple objects; they are displayed in the "Objects" list.

## 5.2 Mobile panic button

## Adding "Mobile panic button" object

After logging on to the site (i.e., entering web service), you need to register there your wearable trackers (smartphone apps) "Mobile panic button"

To do this, you must know the special unique application ID number, which is specified in the application Settings.

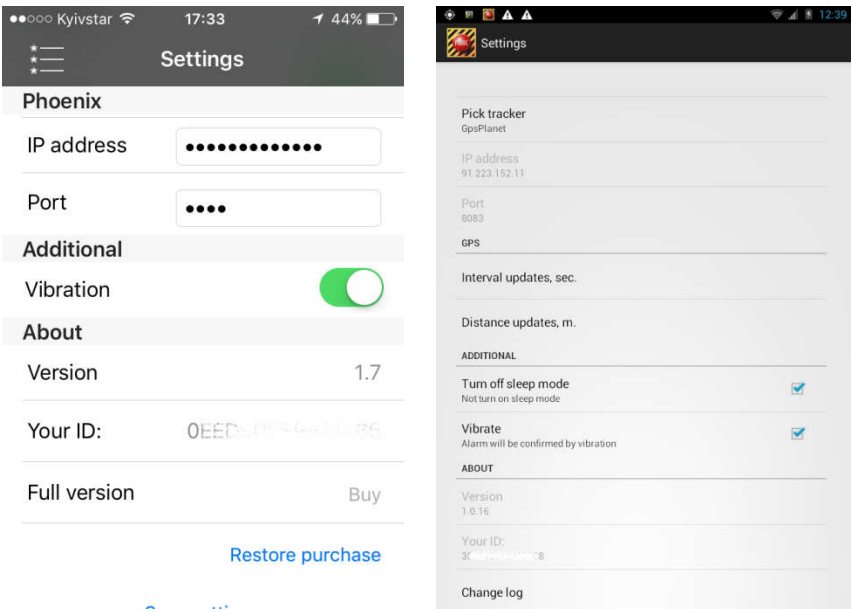

To add an object, you must go to "My Account" and open "Objects" tab. Click "Add" button (in the list of the object types set to "Mobile panic button") then the window will look like this:

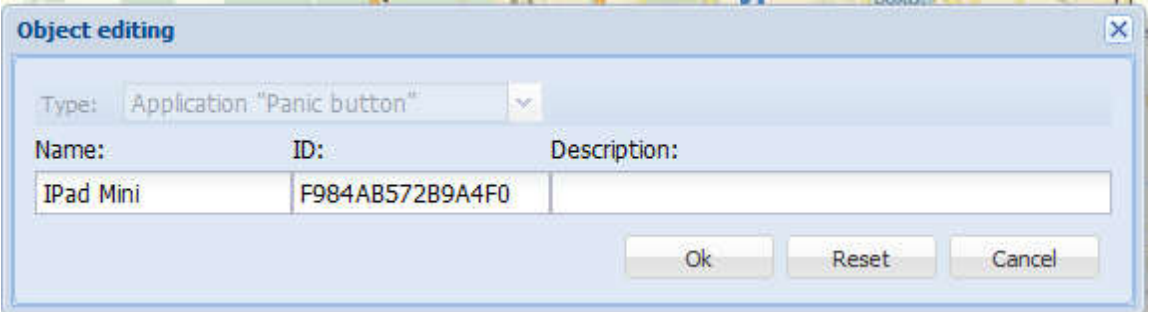

You must enter the name of the object (tracker), application ID and description (information field).

After creating the object (tracker) you can start working with a service. You can create multiple objects; they are displayed in the "Objects" list.

## 5.3 Tracker GT300

#### GPS-tracker Queclink GT300

To add an object, you must go to "My Account" and open "Objects" tab. Click "Add" button (in the list of the object types set to "Queclink GT300") then the window will look like this:

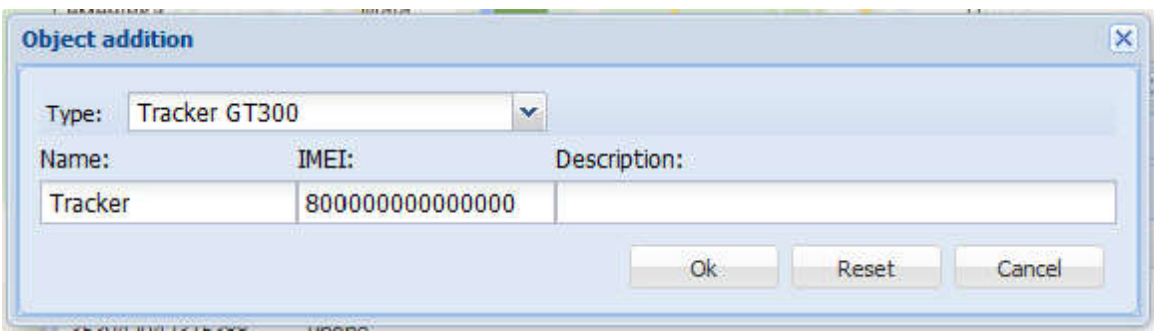

You must enter the name of the object (tracker), IMEI and description (information field).

IMEI is specified on the device itself, under the battery, or may be specified on the packing.

#### The most important parameter - IMEI of the tracker. This parameter identifies your device on service, be extremely careful when entering!!!

After creating the object (tracker) you can start working with a service. You can create multiple objects; they are displayed in the "Objects" list.

## 6. Interface Description

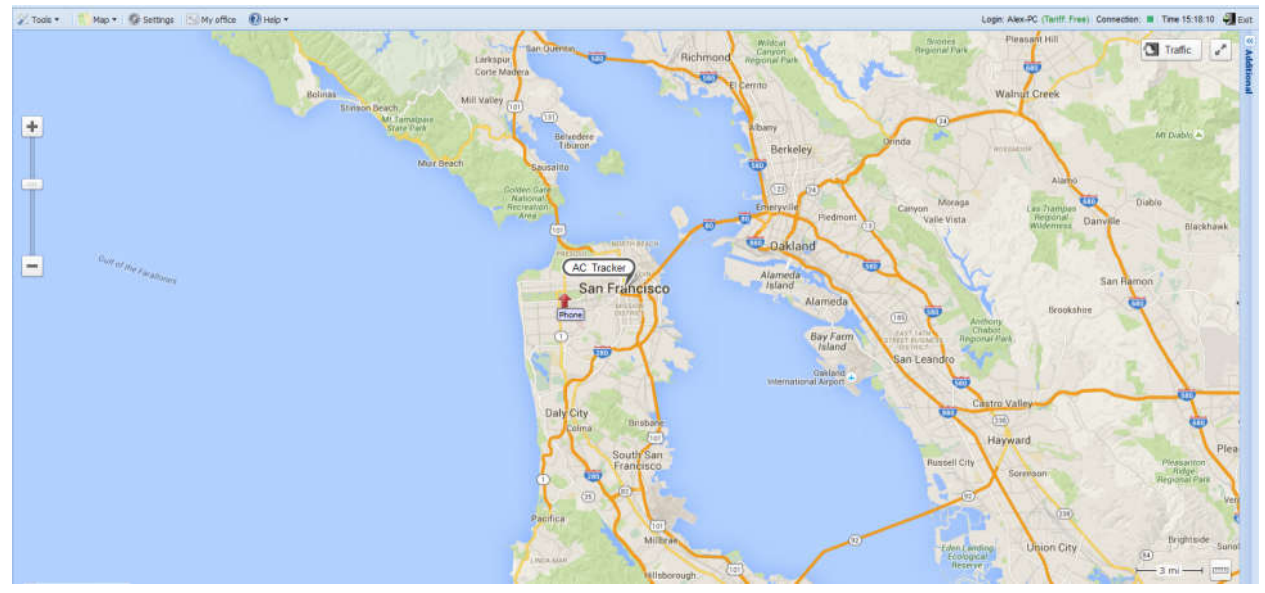

Created object on the map is displayed "arrow" or "point" (when the vehicle vehicle's engine is turned off). There may be several objects. When you click on a object additional information will be displayed: name of the object and the current address, number / color of the vehicle, the current coordinates, name of the owner and responsible persons, description, address of permanent parking, test mode, the validity of the coordinates.

In the upper part of the window General Toolbar is located (description of each the item will be given below):

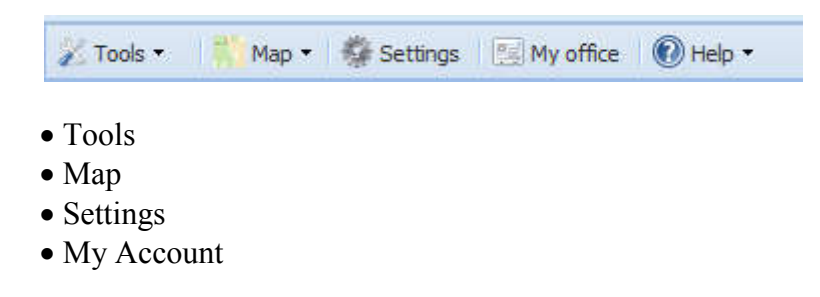

## 6.1 Tools

The menu "Tools" contains: Reports, Search, Recent events:

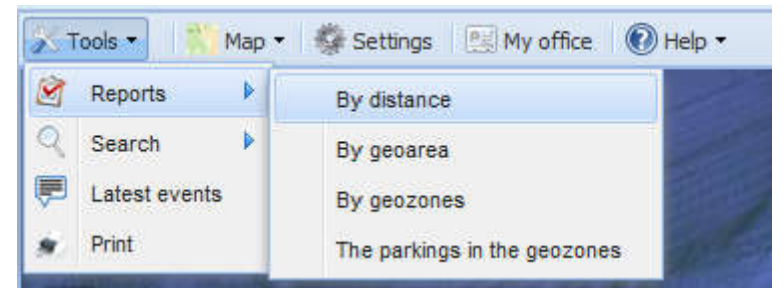

A description of each item will be given below.

## 6.1.1 Reports

Reports can done be by, geozones, geoareas, distances and parking areas:

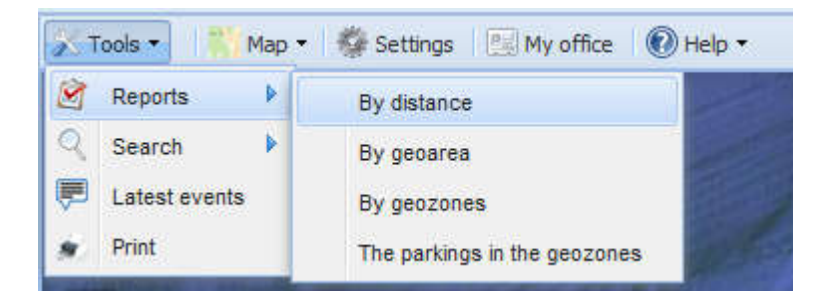

1. To build statistics, press: Tools > Reports > By distance

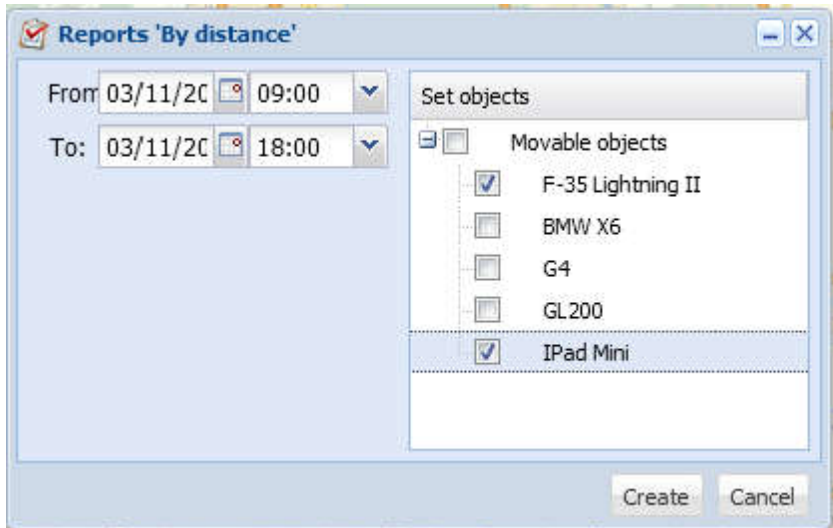

In the window that opens, specify the required date / time and the objects for which you require statistics, and then click Create Create. The result is the following table:

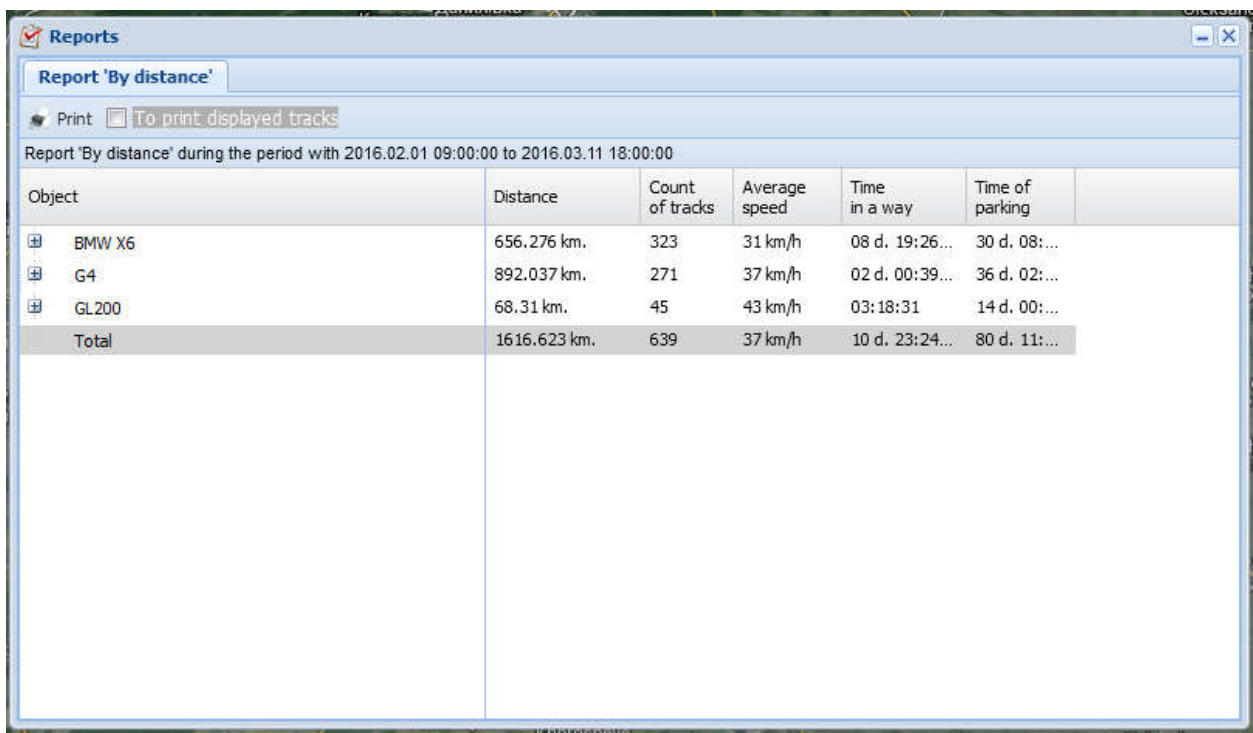

Click " $+$ " to expand the list, the window will look as follows:

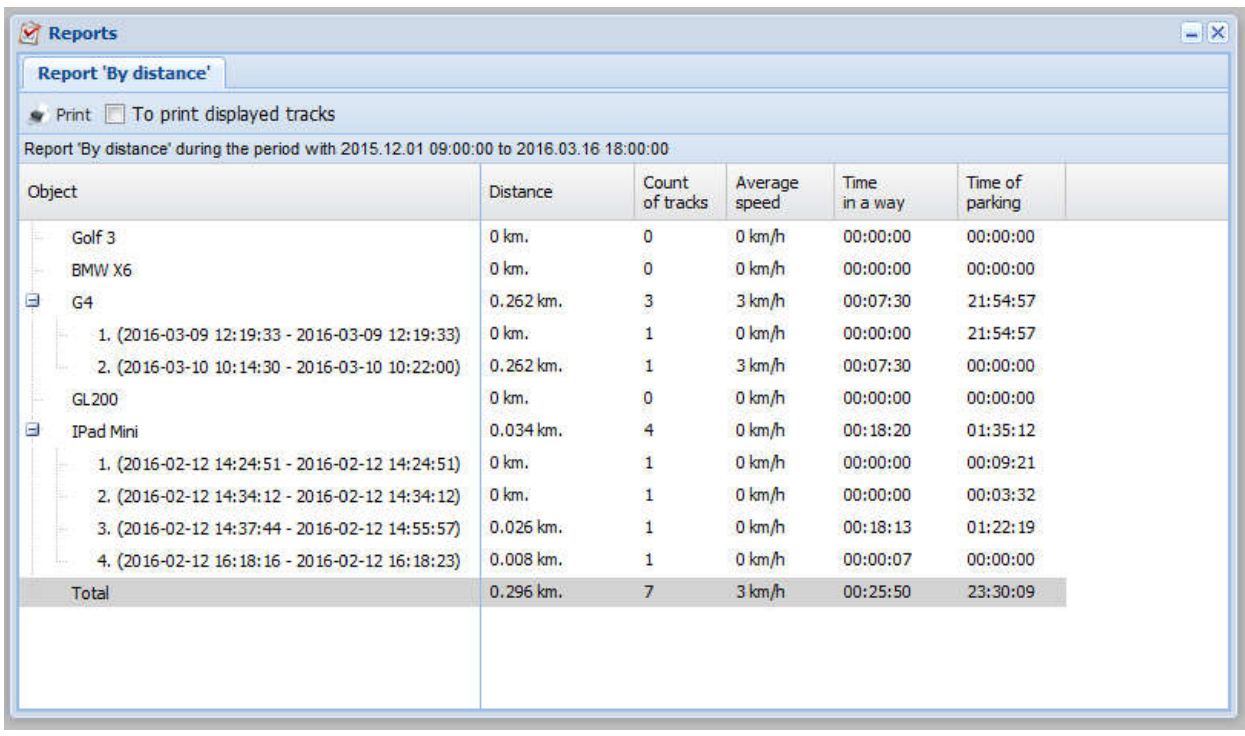

To display the track on the map, "double click" on the line:

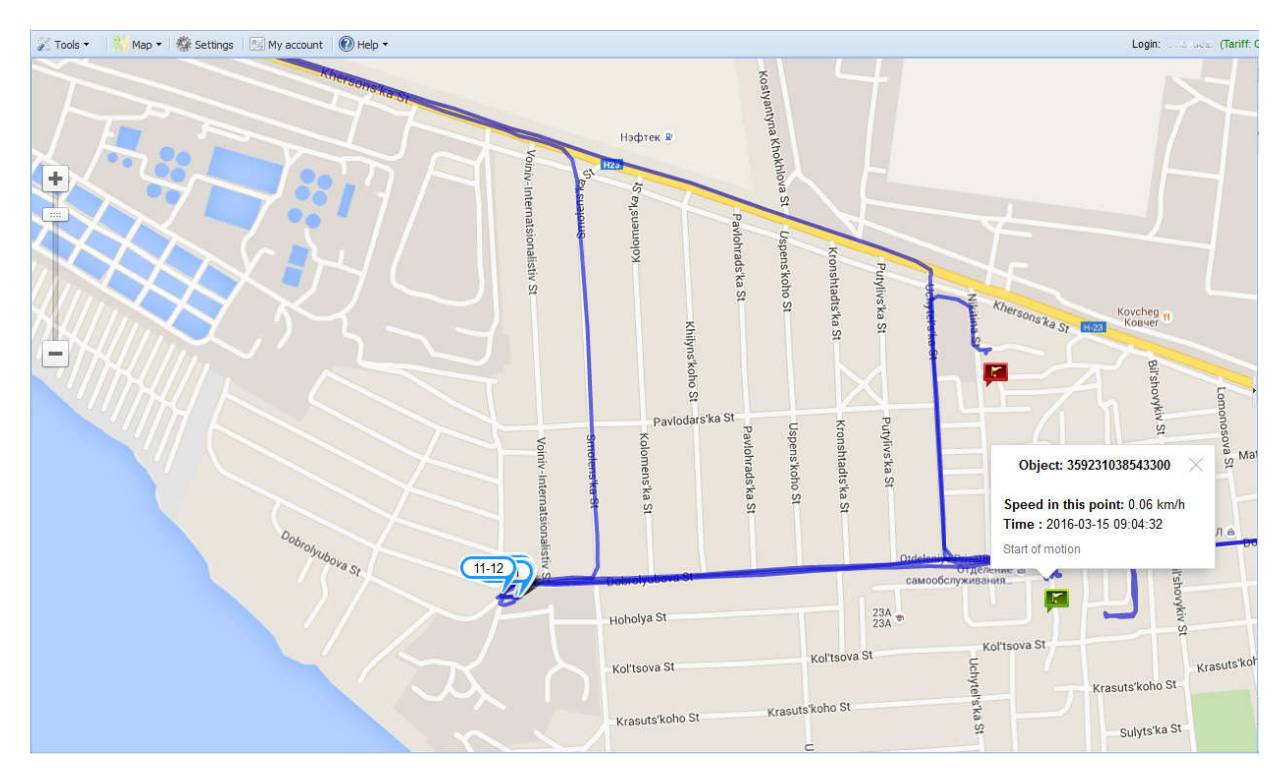

To view information about the speed at each track point - click on the desired track section. Information will be displayed on the closest point to the required (GPS-device "Alet" transmits information at specified intervals).

2. To build statistics on geozones press Tools > Reports > On geozones geozones, than window opens similar to the following:

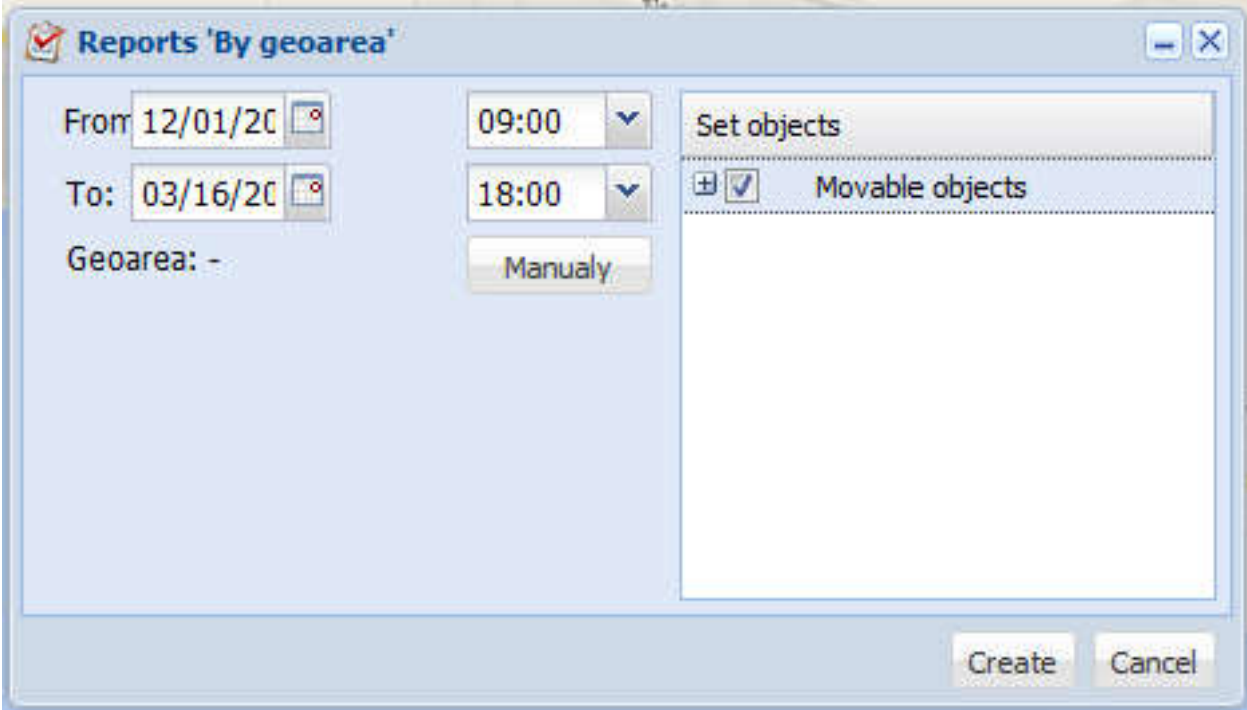

Where you must specify the date to search for the necessary objects, and then click "Show" button. Then use the map to specify desired geozone:

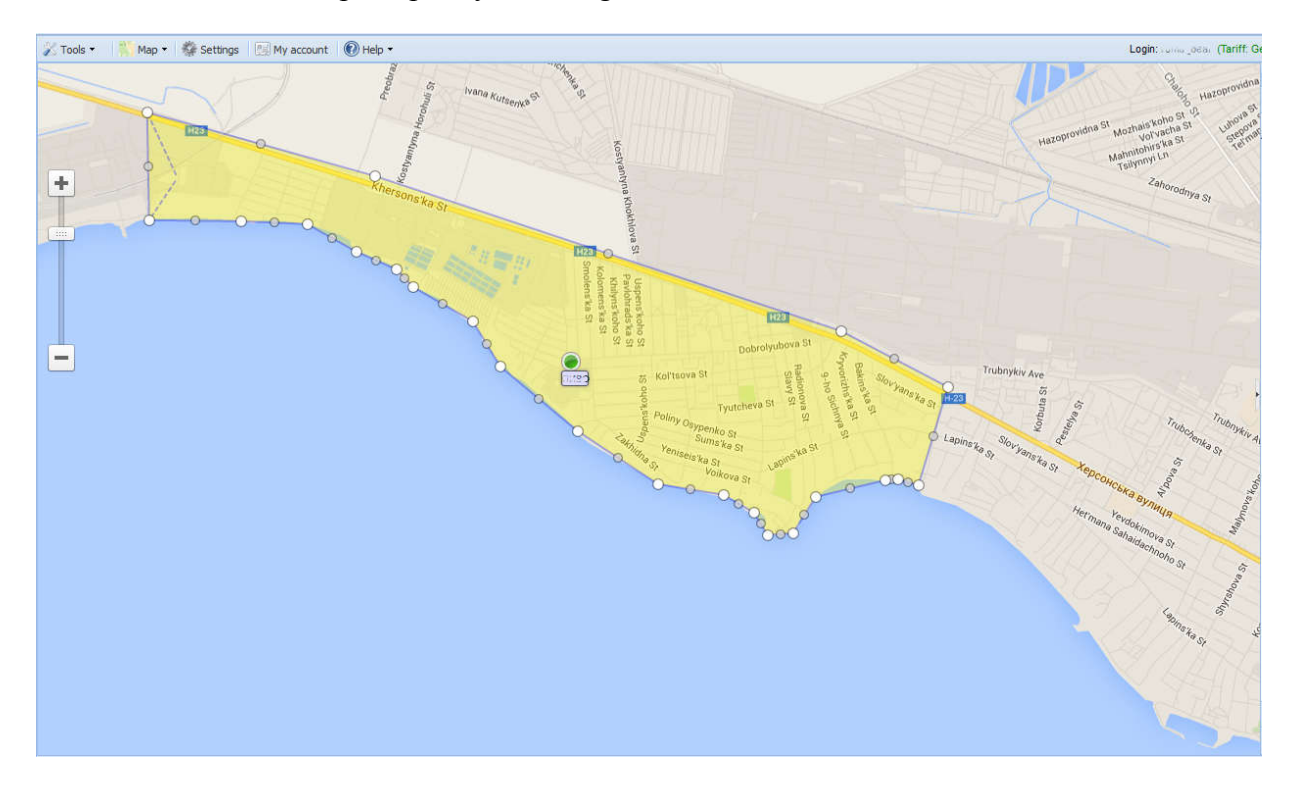

In order to complete the designation of the desired area on the map, click on one of the set points, and then click Save. (To delete a point, press "Delete").

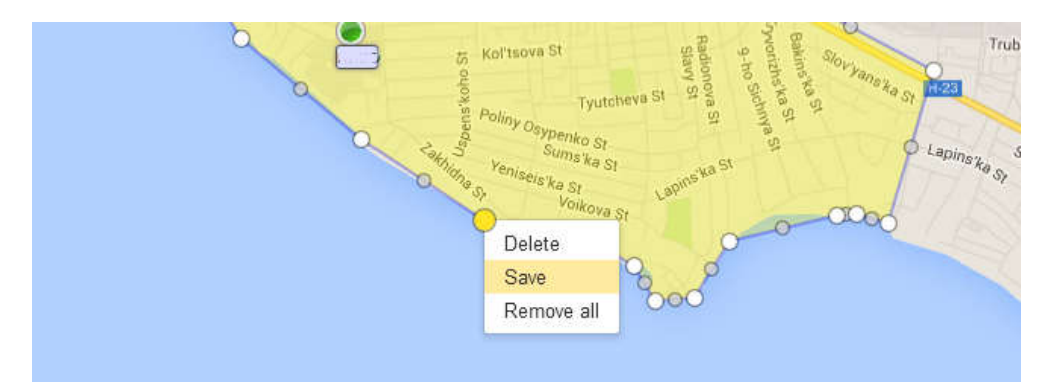

Then window "Reports by geozones geozones" will be opened, where in a row Geoarea Geoarea, value will be set to "available". This means that the report can be created by clicking "Create". The result is the following screen:

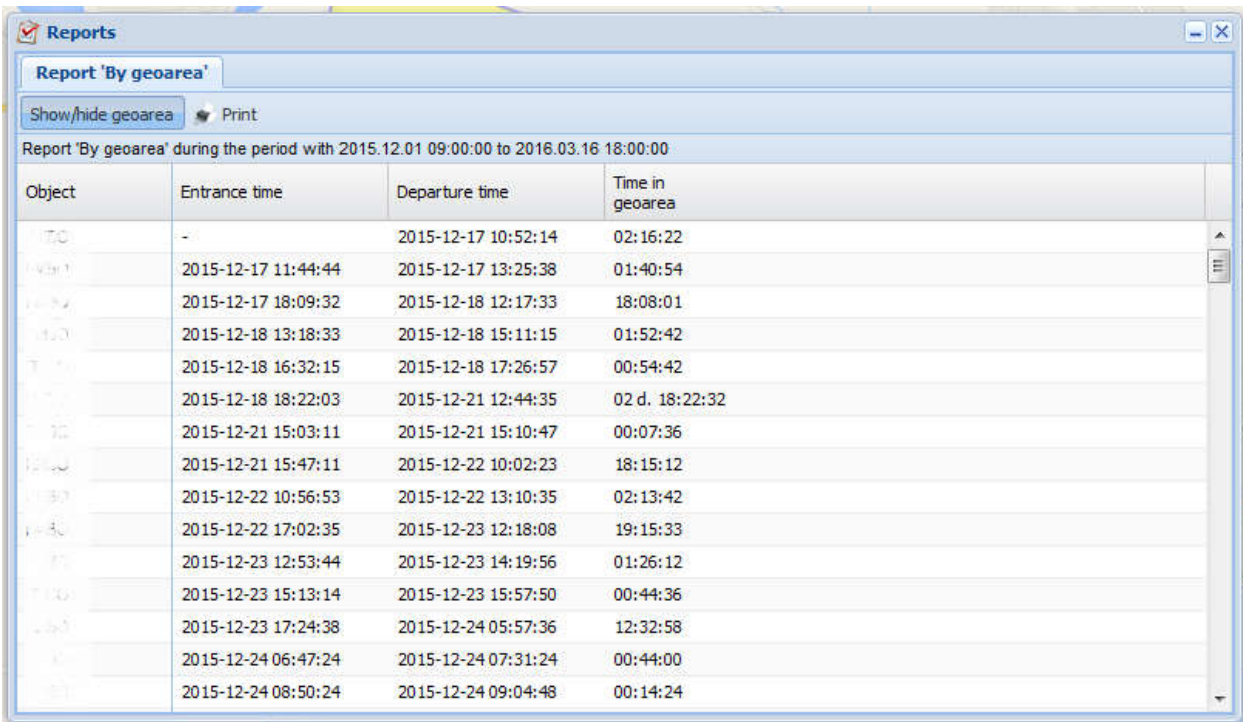

Which presents the statistics of visits of the desired object to the selected region.

## 6.1.2 Search

The search menu contains items: Address, Track:

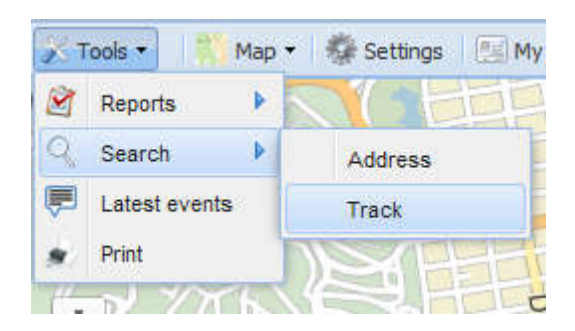

To find the required addresses you must select Tools > Search > Address, which will open a window where you need to enter a search string and click "OK":

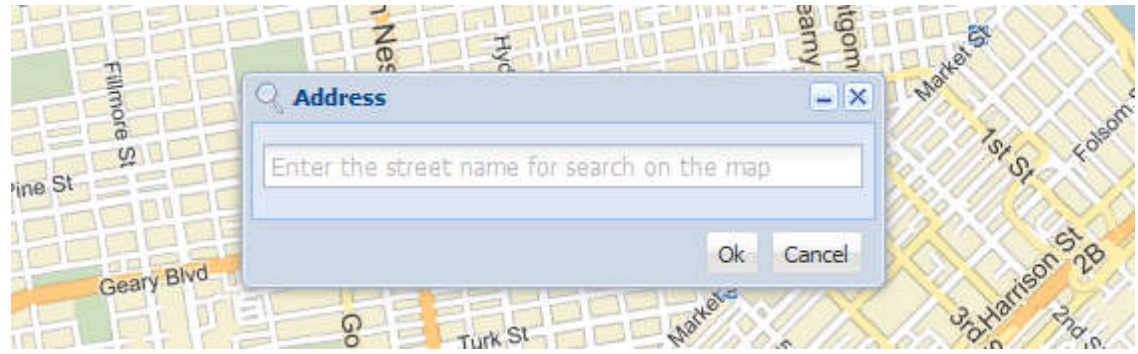

All requests are sent to the search engine and the results are displayed on the map. For example, San Francisco when you enter the word "California Street" appears California Street:

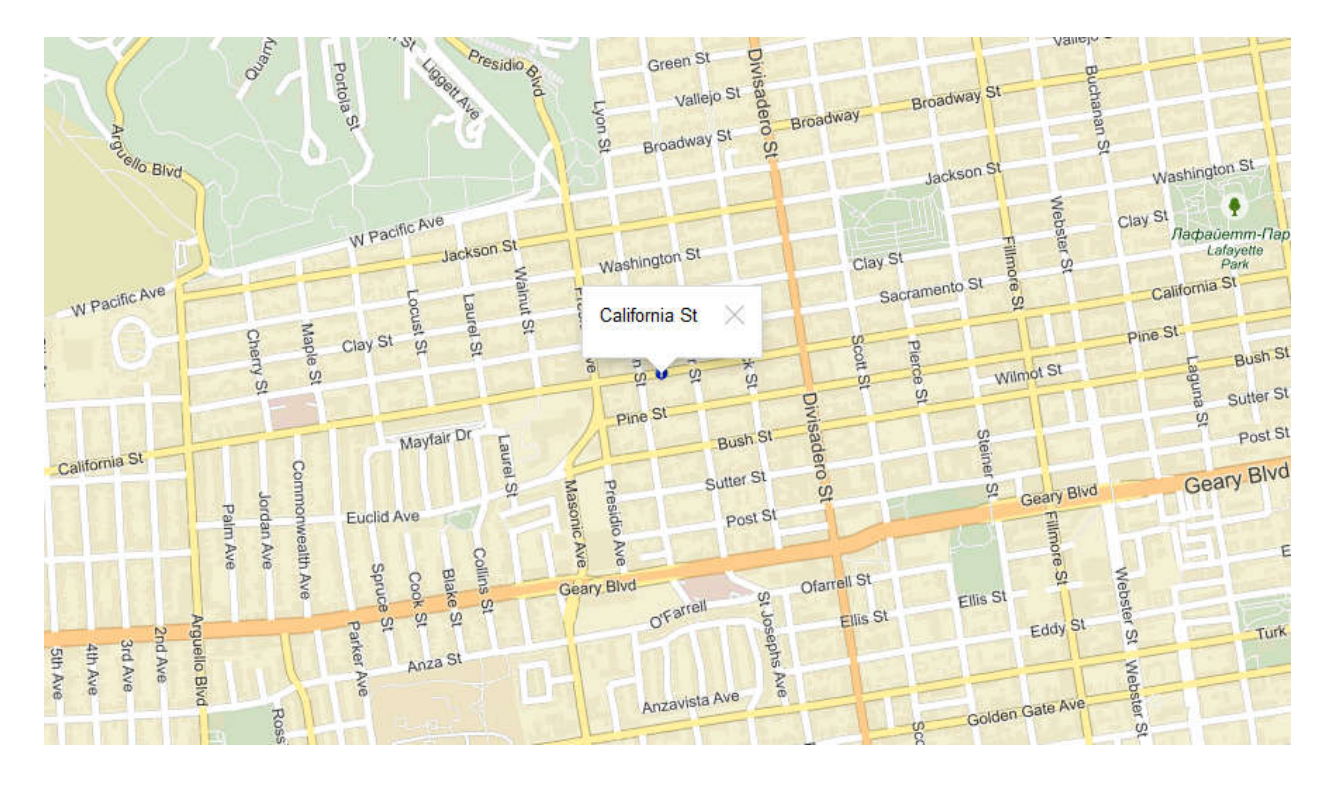

To find the tracks you need to click Tools > Search > Track, and then in window that opens, enter the IMEI number of the object for which you want to build tracks and click "OK":

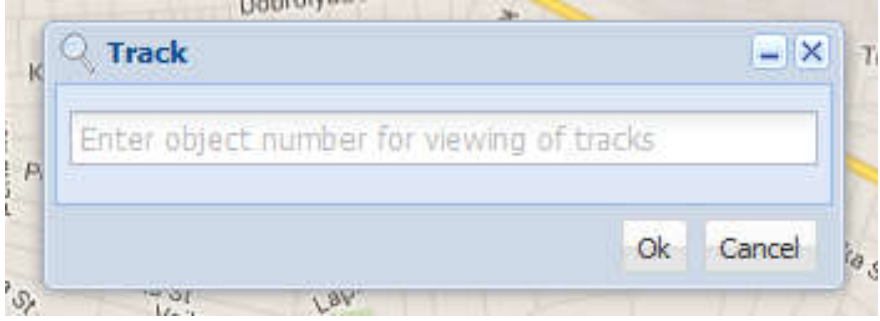

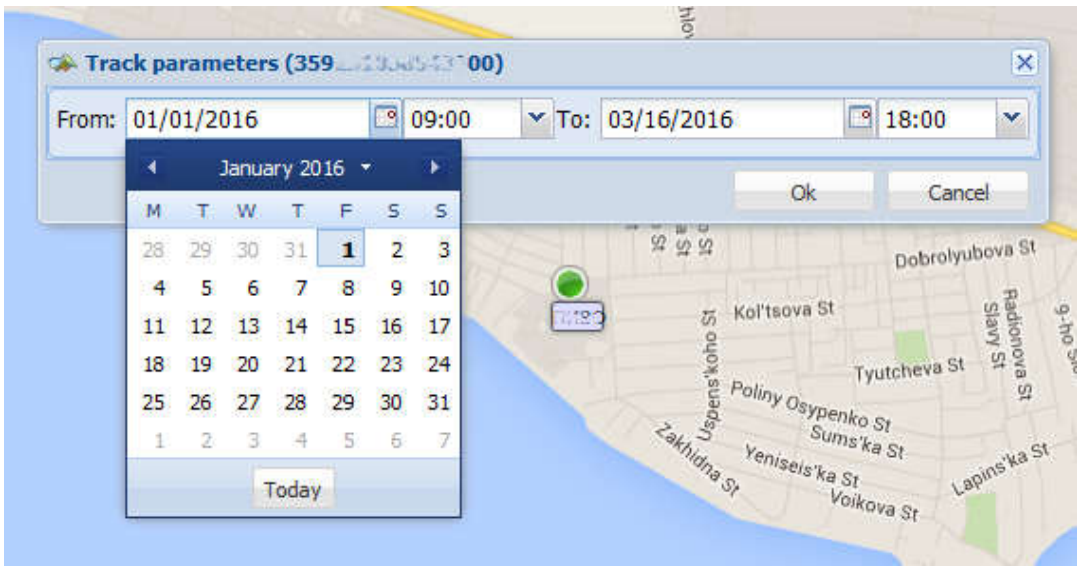

Then it is necessary to specify the date range in the search database.

If no track is not found for the entered period warning message will be shown. If the tracks are detected, they will be presented in a list:

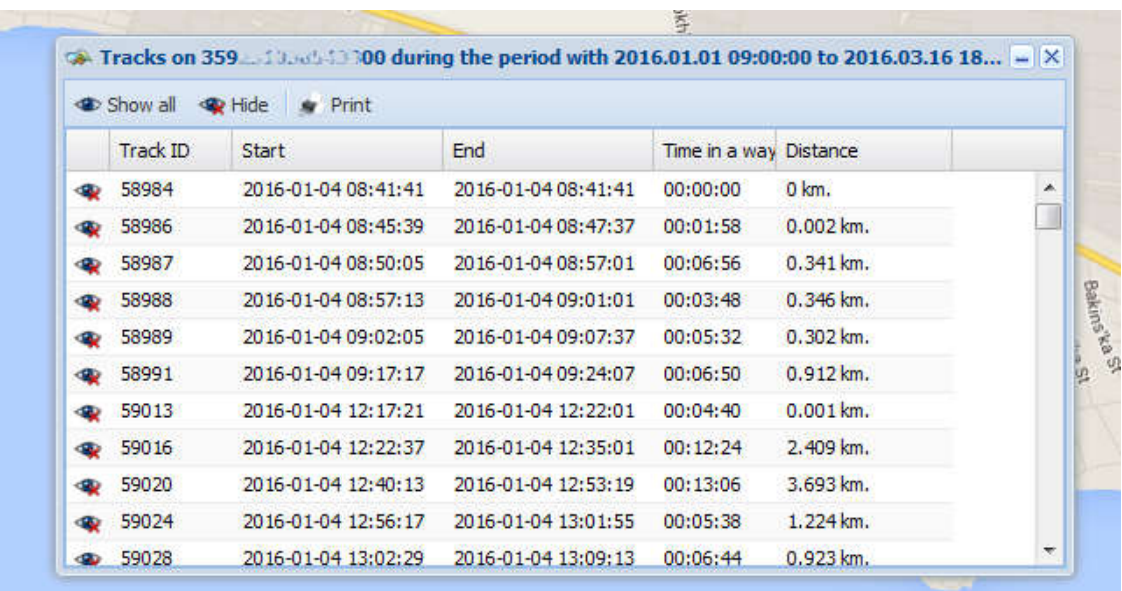

To display a track press the button with the symbol of the "eye" in the list opposite to the track. Or double-click on the line. To display all the tracks at once - click on "Show all".

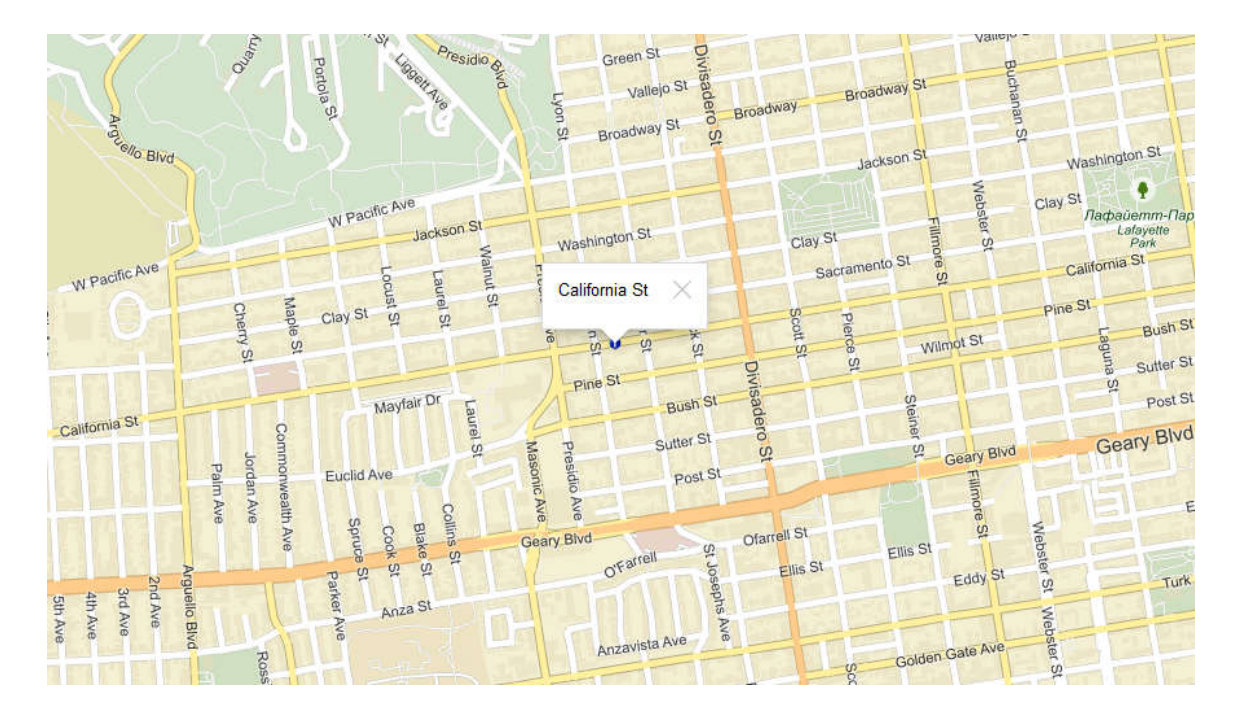

The boundaries of each track are displayed as flags with track number "M-N" (respectively Track end and start). General boundaries are marked in green (start) and red (finish) flags.

To view information about the speed at each track point - click on the desired track section. Information is displayed on the closest point to the required (GPS-device "Alet" transmits information at specified intervals intervals).

## 6.1.3 Recent events

This tool is intended to display Latest events since last user logon to the site. For the objects, which are accessible to the user.

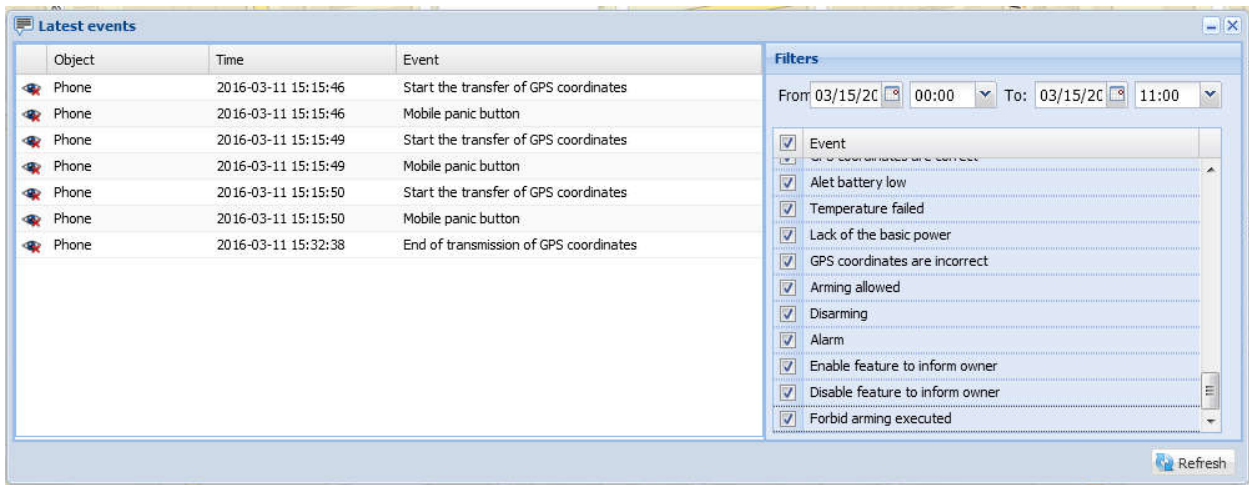

The button "Delete all" is used to clean the list of events.

# **6.2 Map**

Menu "Maps" allows you to select with which map will be shown:

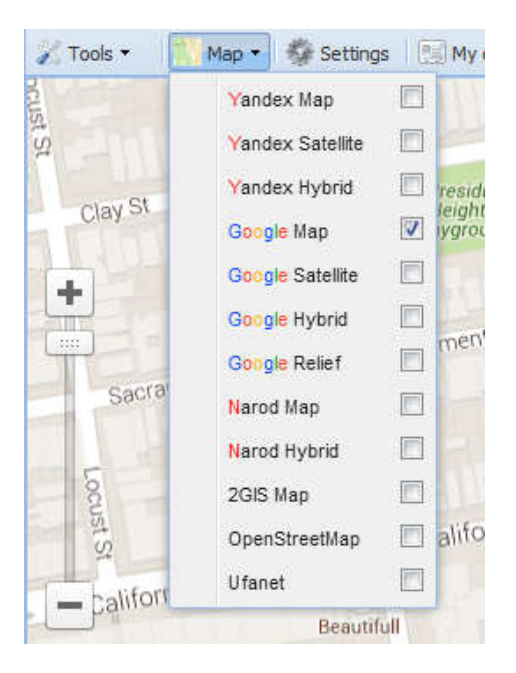

All functionality is not dependent on the type of a map, you can choose a map, most suitable for your area. The selected type of map is saved for the next log-in.

# **6.2Settings**

Menu item Settings opens the settings window of the service "gpspla.net":

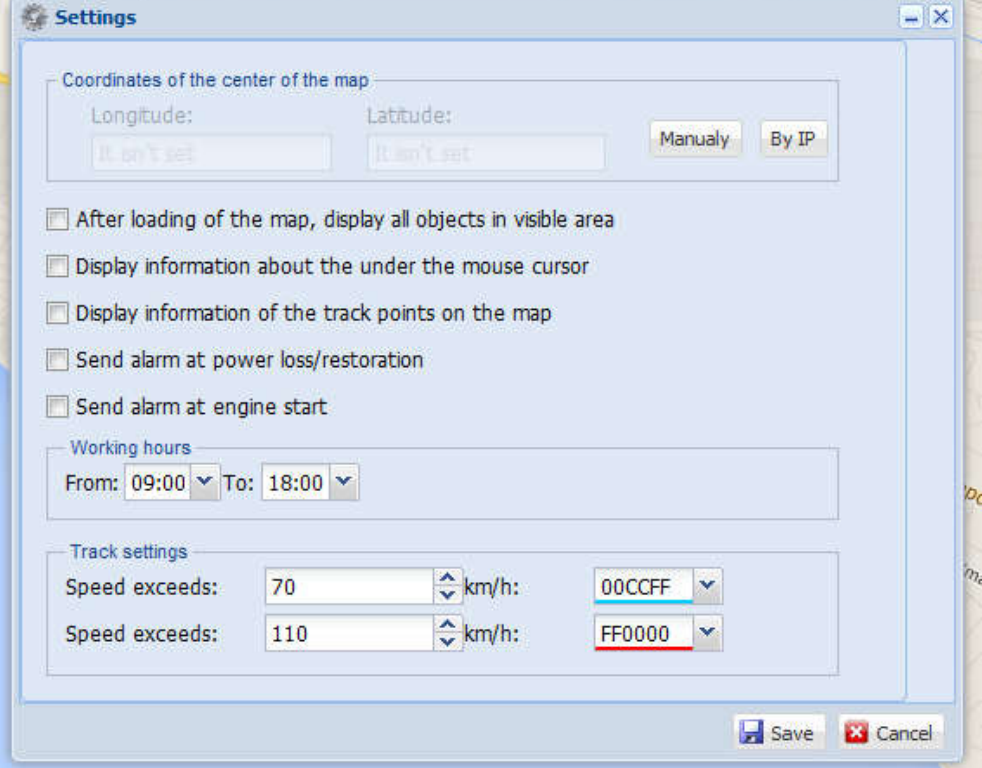

- The coordinates of the center of the map. By default, the map is centered on the geodata determined by your external IP-address based on the information from your ISP. If you want to change the point of centering the map at the entrance of the site, you can specify it manually by clicking on the "Manually" button. To determine the coordinates again by IP-address - click on "By IP"

- After loading of the map, display all objects in the visible area. When this option is chosen. After loading, the map automatically scaled so it can contain all displayed objects.

- Display information about the object under the mouse cursor. Chosen option defines the appearance of the pop-up window with the information when you hover cursor over the object. If the option is not chosen - a window appears only when you click on the object.

- Display information of the track points on the map. Chosen option specifies displaying the current speed flags in each coordinates transmission point. If option is removed - than displayed only when you click on the track.

- Send alarm at power loss/restoration. This option plays siren sound in case of listed events on objects.

- Send alarm at the engine start. This option plays siren sound in case of listed events on objects.

-Working hours. This option specifies the length of the working day

-Track settings. This option lets you to choose different color for different speed.

After specifying all the settings, press Save.

Warning! Settings are saved on the local computer. For this "Cookies" must be enabled in your browser.

## **6.3My Account**

My Account contains tabs: Options, Balance, Objects and Mailing:

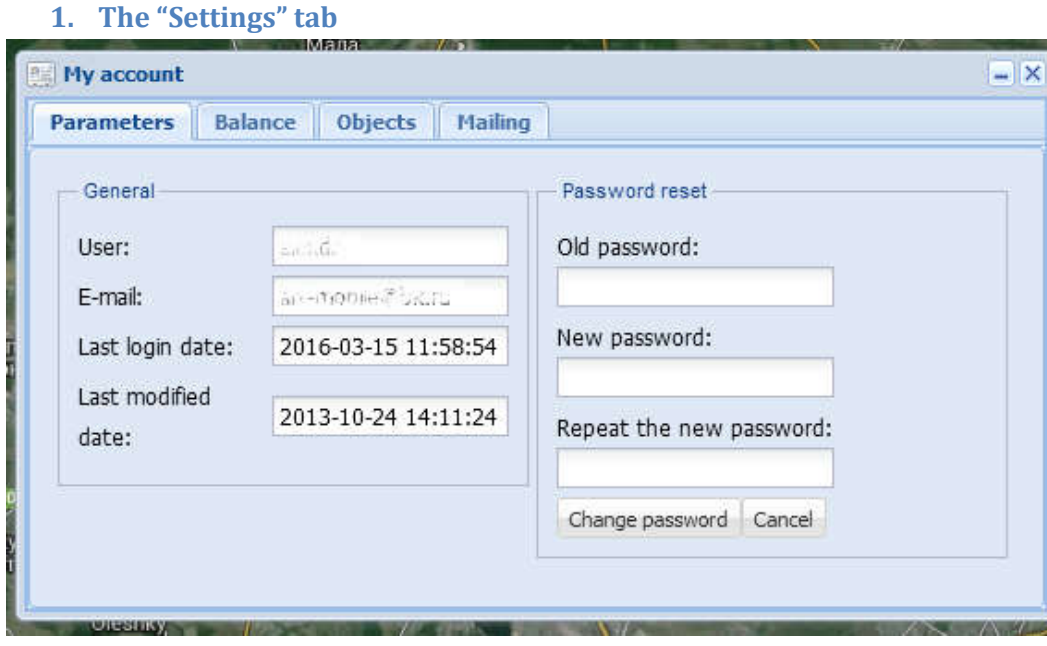

This tab contains general settings for the current user logged in system:

- Username
- registered e-mail
- the date / time of the last entry
- the date / time of last alterations the user (any editing)
- the ability to change your password (you need to enter your old password and a new one)

#### **2. "Balance" Tab**

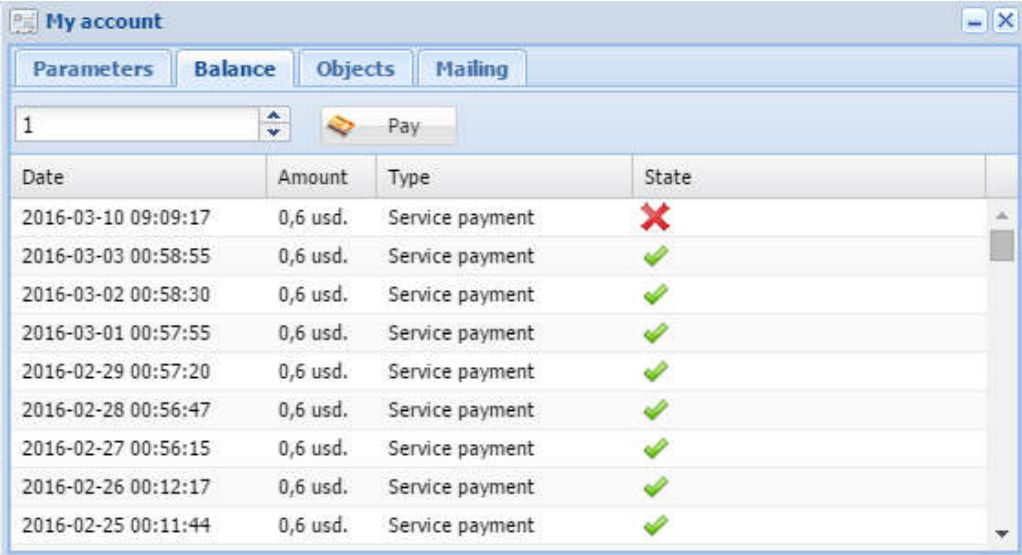

This tab shows the statistics of your personal expense account. Deposit also performed on this tab. For more information - see Billing (payment services)

#### **3. The "Objects" tab**

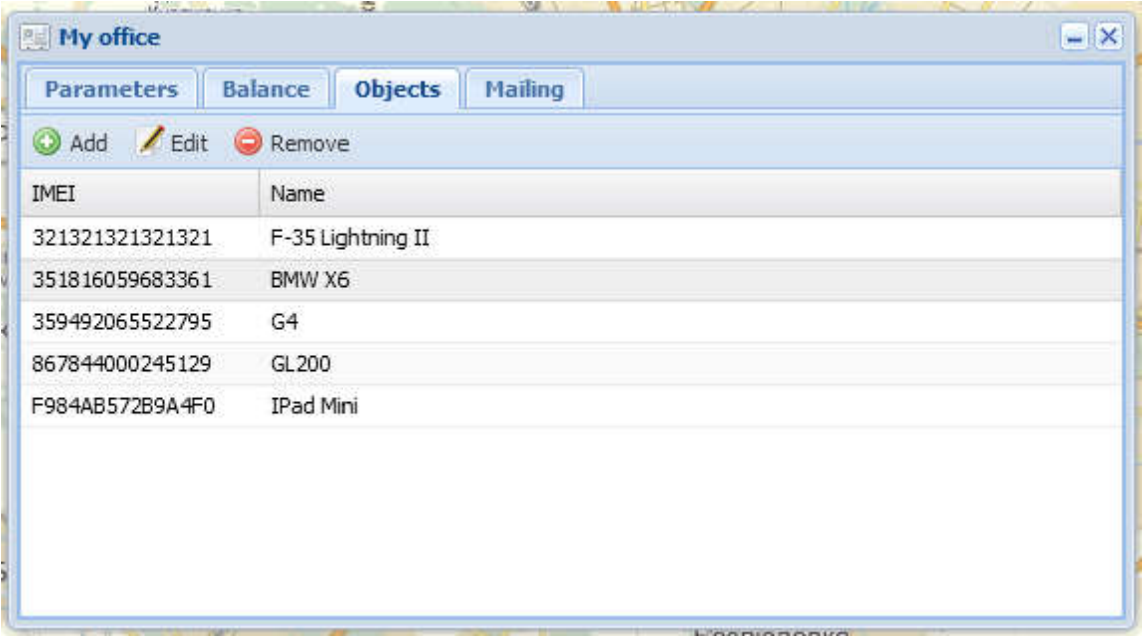

This tab displays a list of objects for a particular user, with the ability to add, edit and delete objects. IMEI of the device is used as identifier for each "Alet", in the system. Which is specified in the configurator. For more details see: Adding objects

**4. The "Mailing" tab**

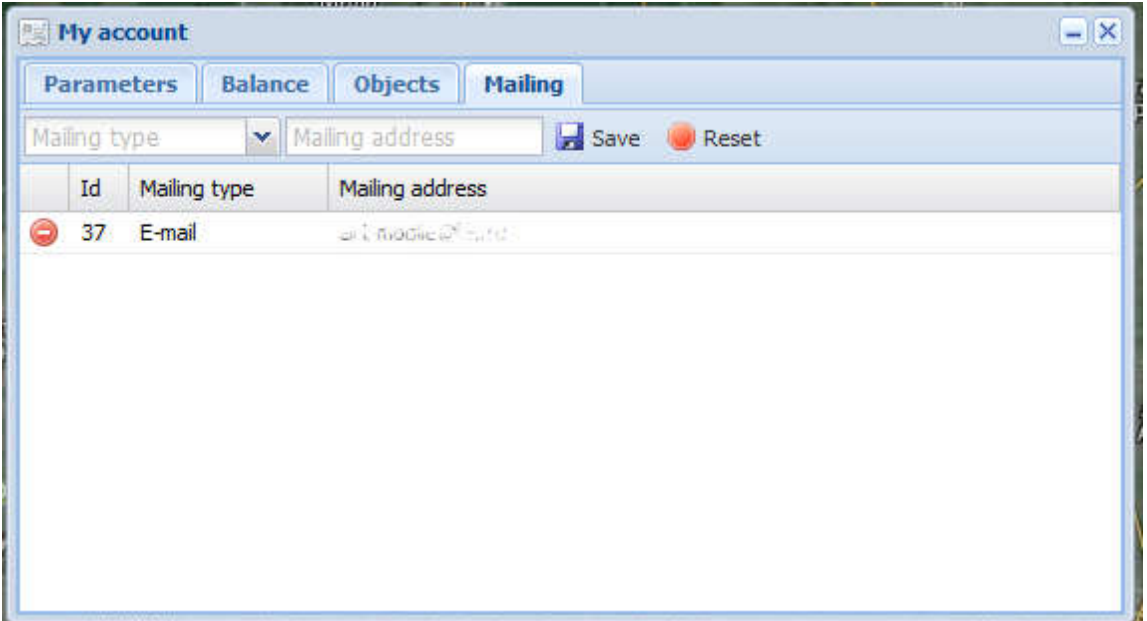

In this window is made to add email addresses to include in mailing list by entering an address and clicking "Save". If you want to delete the current address press the red button ("Minus")

warning about geozones violation will be sent to the email address attached to corresponding objects (as well as the entrance or exit). More about geozones see in Geozones section. This service after the addition of e-mail addresses will work regardless of the time of day and independently if user in logged on the site at the moment or not.

# **6.4 In addition**

#### **6.5.1 Moving objects**

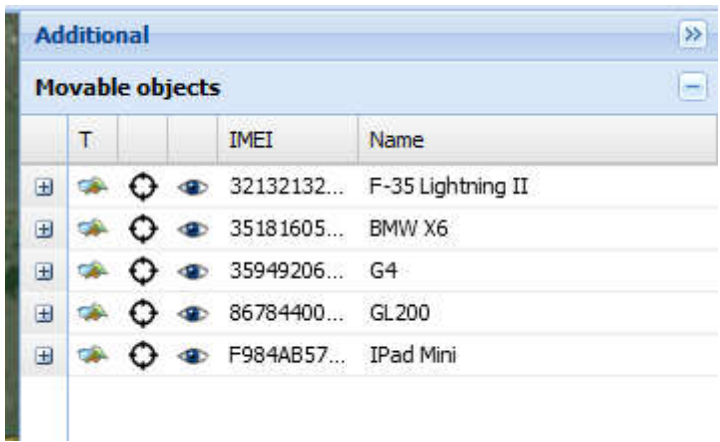

In the "Moving objects" displays all available user objects, there may be one or more (eg, small auto transport company). Possible actions:

- Double click on the line leads to displaying the object on the center of the map and showing additional information.
- To turn off the display object, you must press the "eye" icon opposite of the desired object. To re-enable the display of the object - click on it again.
- To display the track you must click on the "Map" icon and then in opened window you need to specify date range to search for the tracks • To display the track you must click on the "Map" icon and then in opened window<br>you need to specify date range to search for the tracks<br>To display more information about the object, click on the "+" icon and double-click

which the screen will appear (displaying Information on the "Alet" input zones.

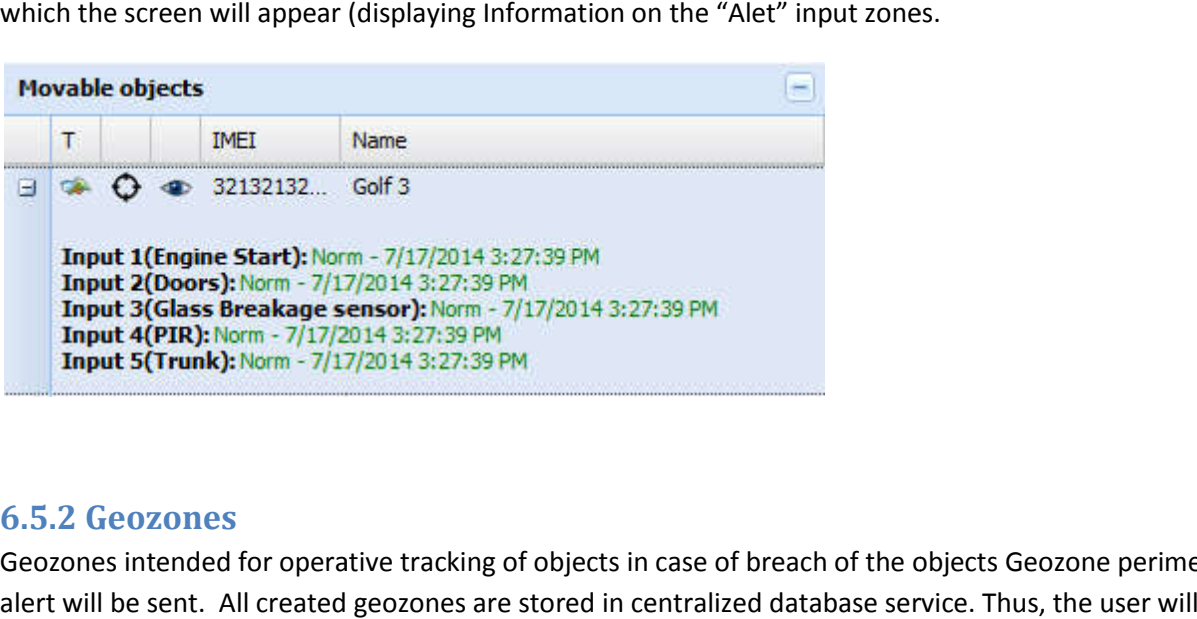

## **6.5.2 Geozones**

Geozones intended for operative tracking of objects in case of breach of the objects Geozone perimeter, alert will be sent. All created geozones are stored in centralized database service have access to all of his geozones no matter where they are created. You can create a geozone on one computer and control them from the other.

To create a geozone:

1. Open the Advanced > Geozones.

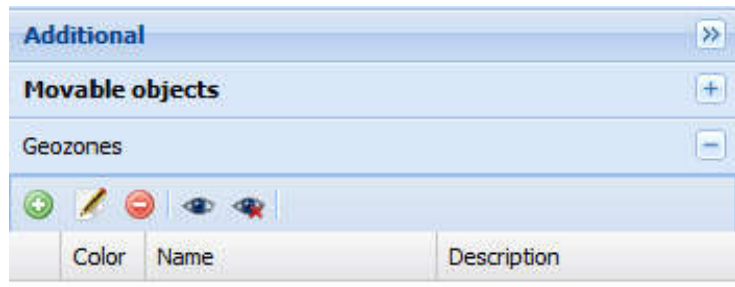

2. Press the "+" button (Add). After that the designate area on the map by clicking the left mouse button.

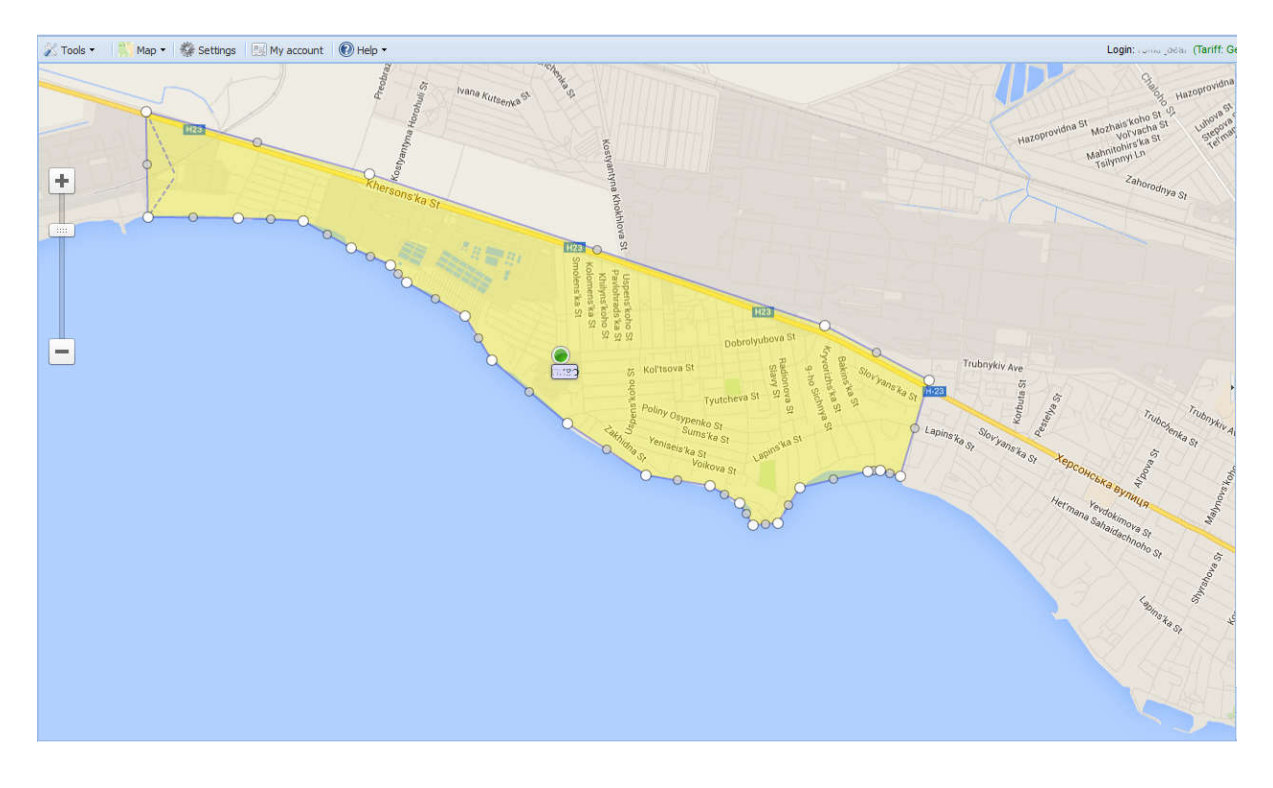

3. After building the necessary geozone click on any corner "square" and press Save in pop-up menu.

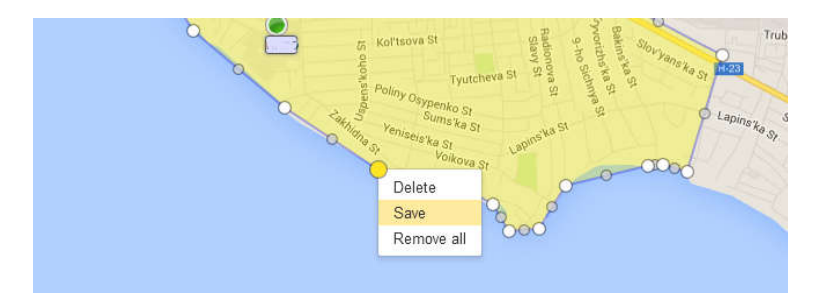

- 4. In the window, then the parameters must be entered:
	- Zone name,
	- Type (can be allowed and forbidden)
- Description (additional text box)
- Specify objects which will operate in this geozones.

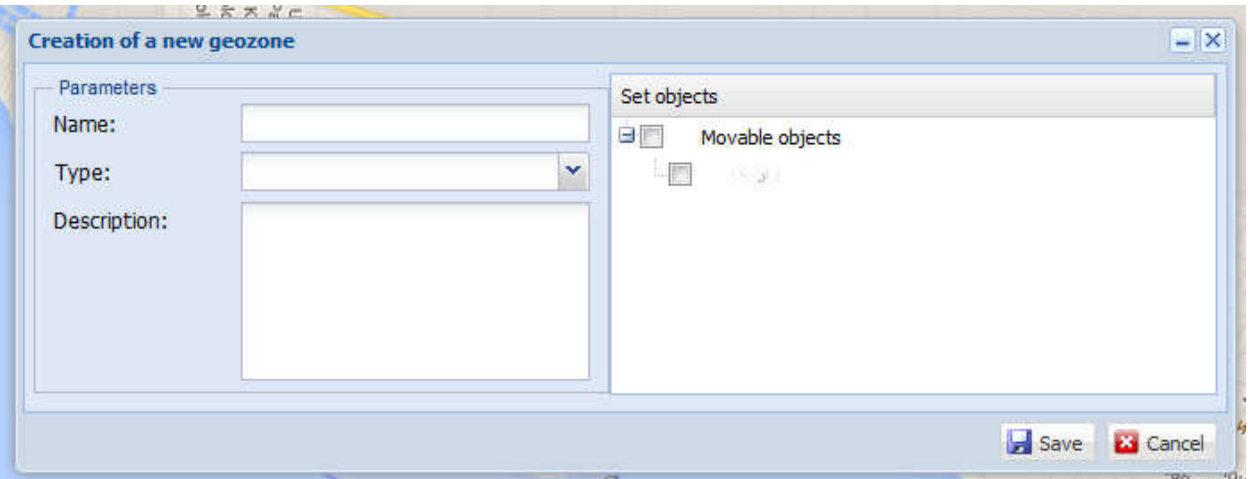

5. After you click Save this Geozone is added to the list of geozones and service begins to monitor it.

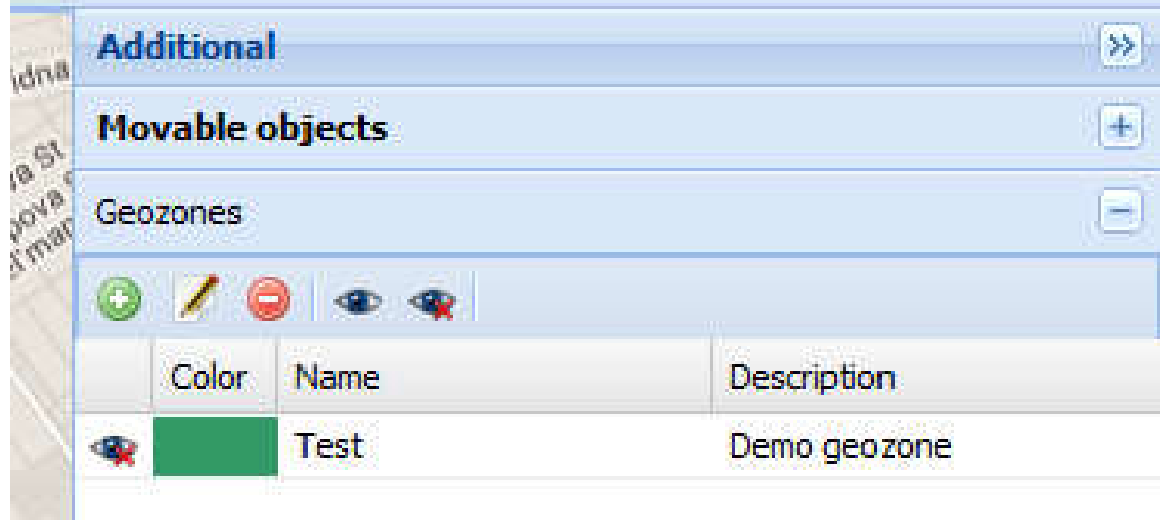

6. The Geozone is created. In the same way you can create another Geozone.

To display the Geozone press the "eye" icon . To hide the Geozone - press it again. The top row of buttons used to: create, edit, delete, display all geozones, hide all geozones (listed in order from left to right).

Geozone can be allowed and forbidden. In any case, the Entry into and exit of the object from geozone is accompanied by the information window at the bottom screen.

## **6.5.3 Manual addition of the object**

To manually add an object to the map you need to press the More > Manual ad addition of the object:

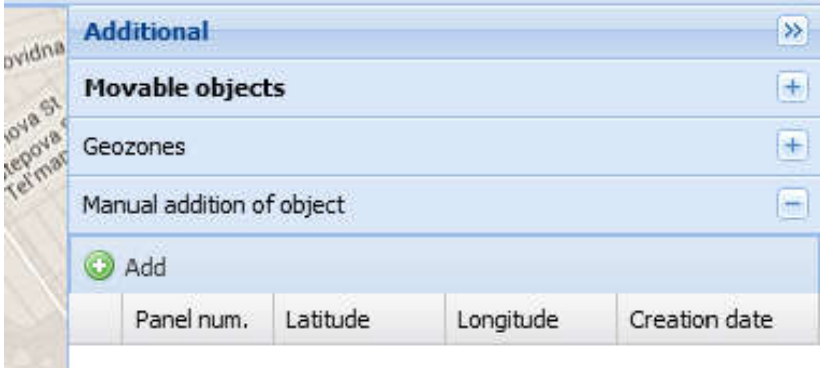

After pressing the "Add" button in the window that opens, enter the name of the object and its coordinates:

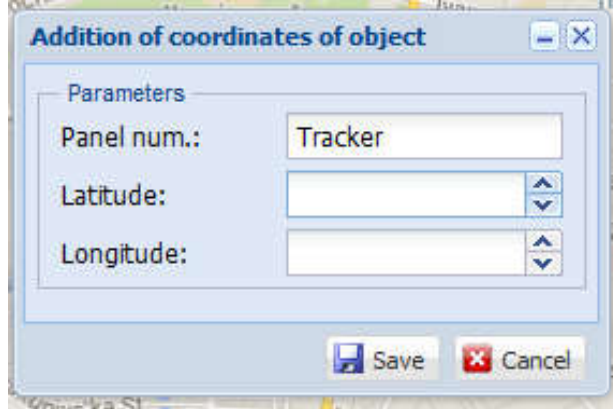

Added object will be displayed in the list and on the map:

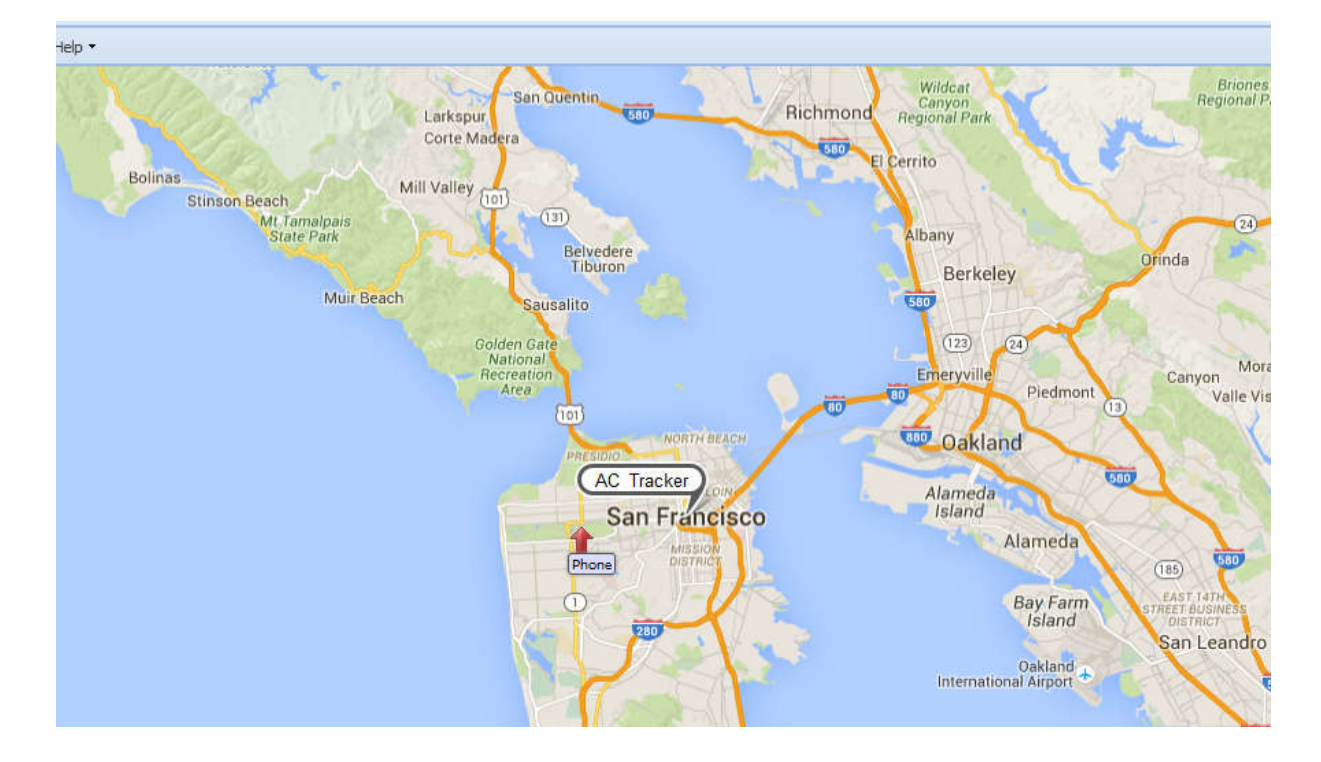